# **INSERIMENTO DOMANDA DI AMMISSIONE**

### **IMPORTANTE:**

- **Solo per gli studenti di nazionalità italiana: prima di registrarsi effettuare il versamento di**
- **€ 15,13, da effettuare sul c.c.p. n. 1016 intestato a "Agenzia delle Entrate" - Centro Operativo di Pescara – Tasse Scolastiche;** una volta in possesso della ricevuta con timbro postale, accedere alla procedura di iscrizione esame di ammissione a.a. 2024/2025.

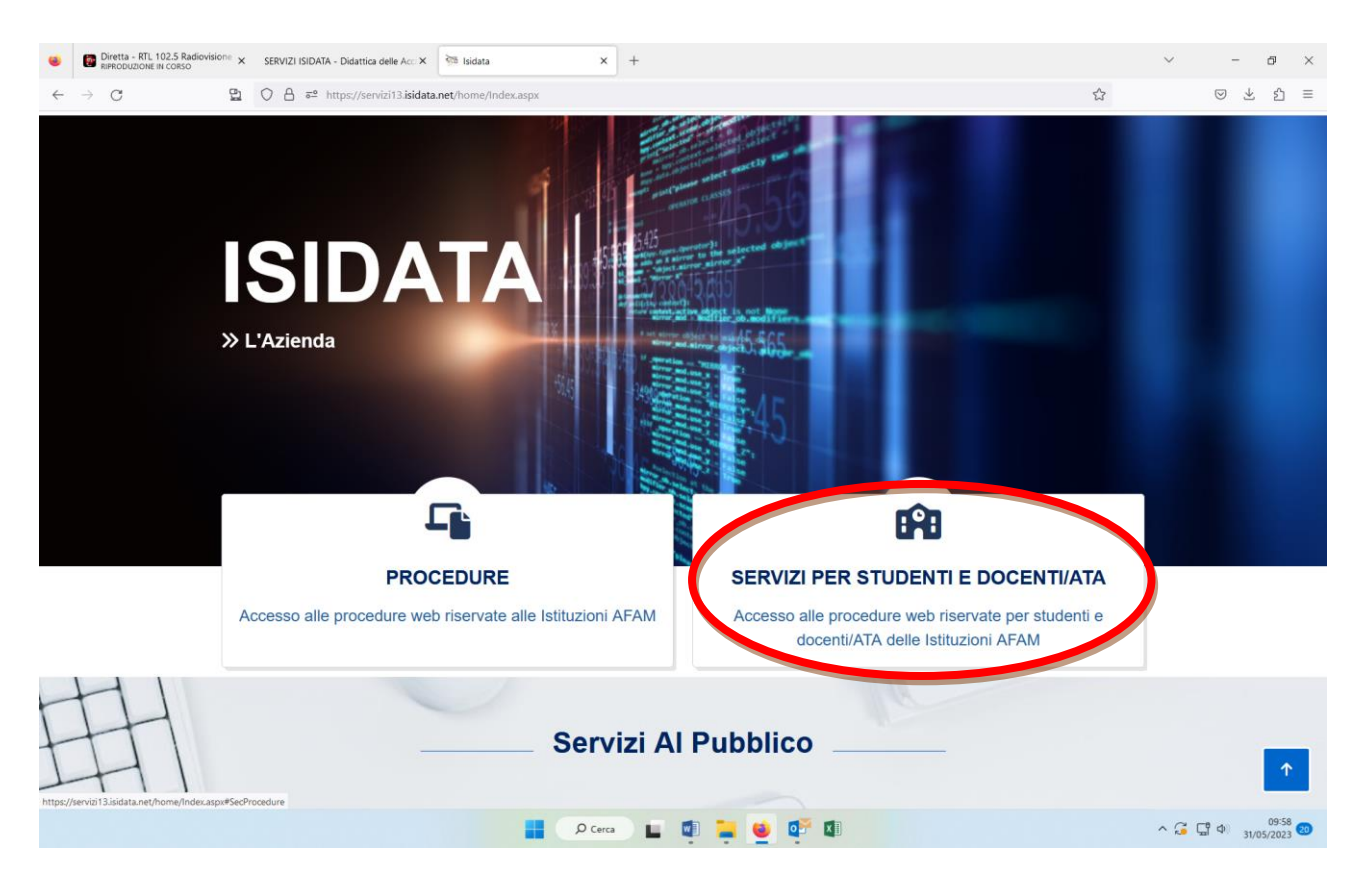

### Da **Isidata.net – Servizio studenti**

Selezionare: SERVIZI PER STUDENTI E DOCENTI/ATA

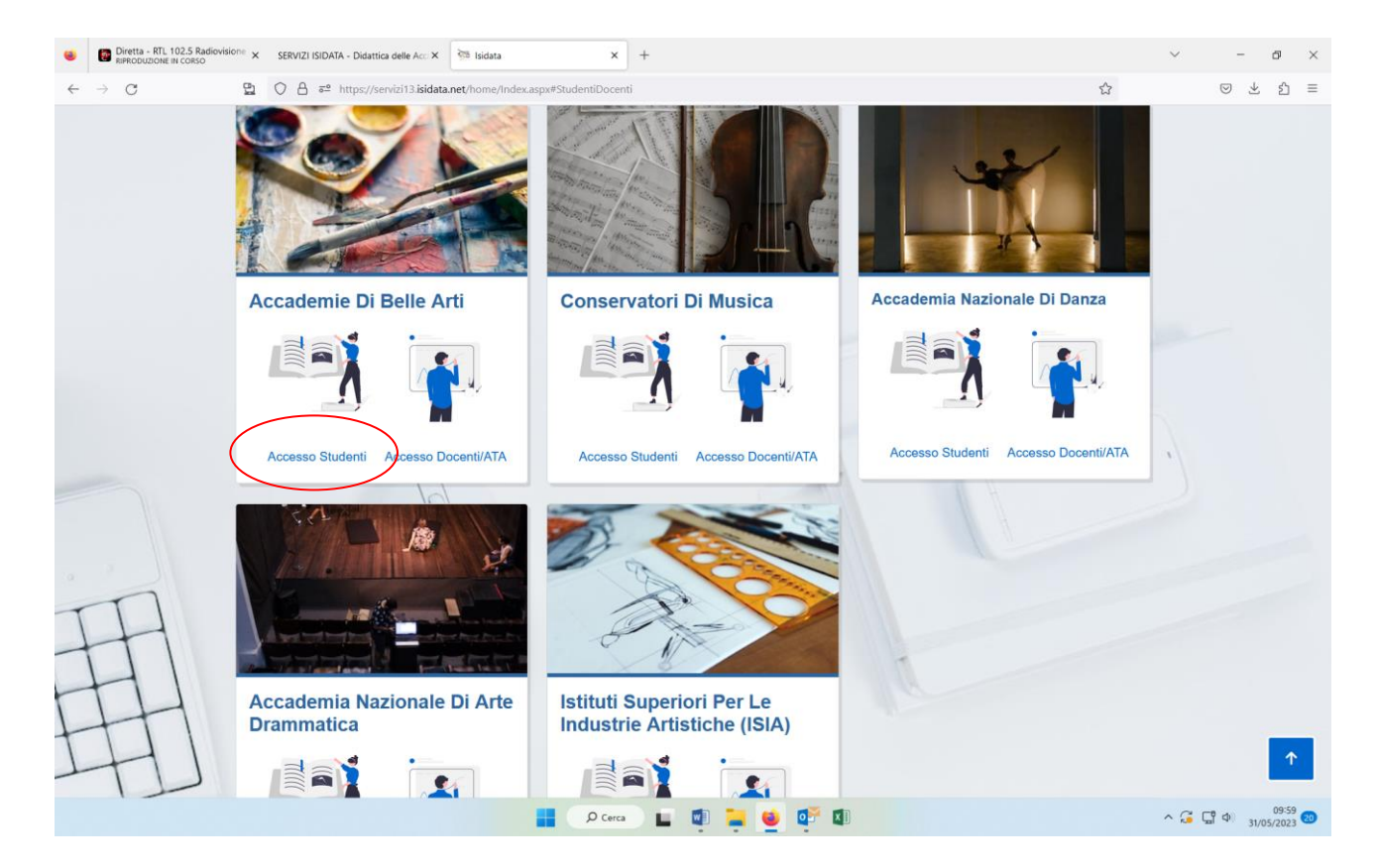

Selezionare: ACCADEMIE DI BELLE ARTI – ACCESSO STUDENTI

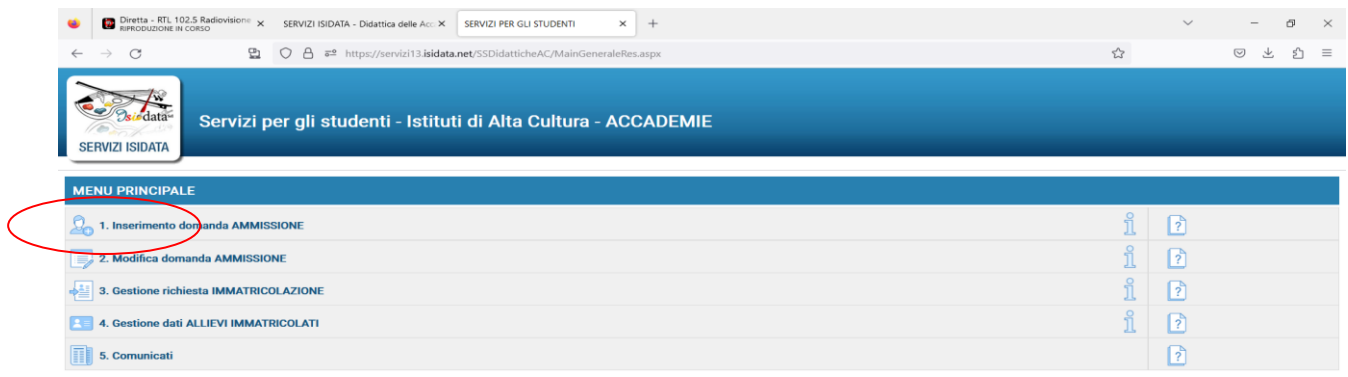

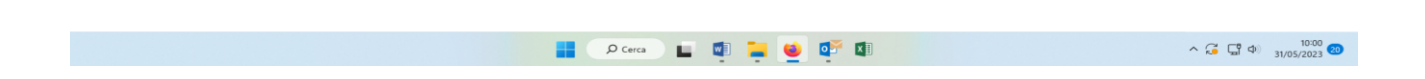

Selezionare il punto n. 1 (Inserimento domanda AMMISSIONE)

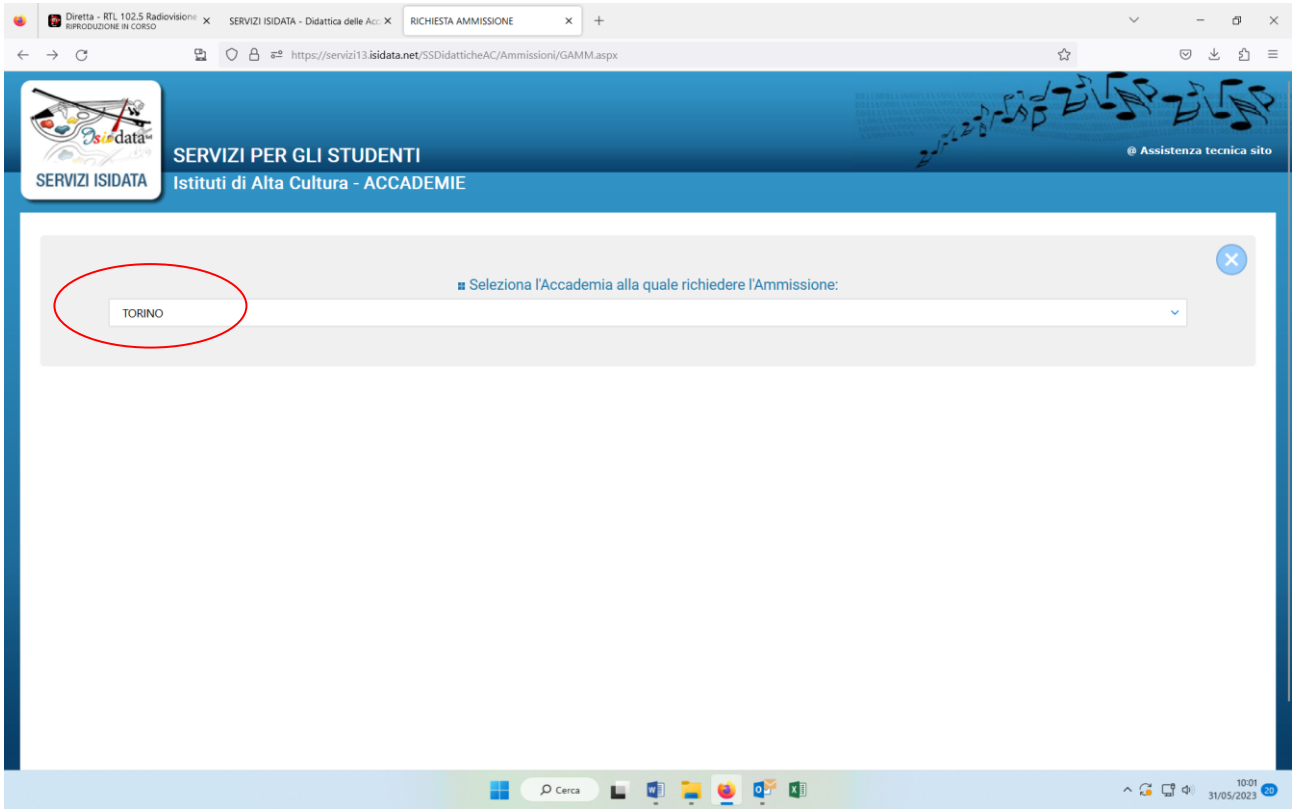

# Selezionare: TORINO

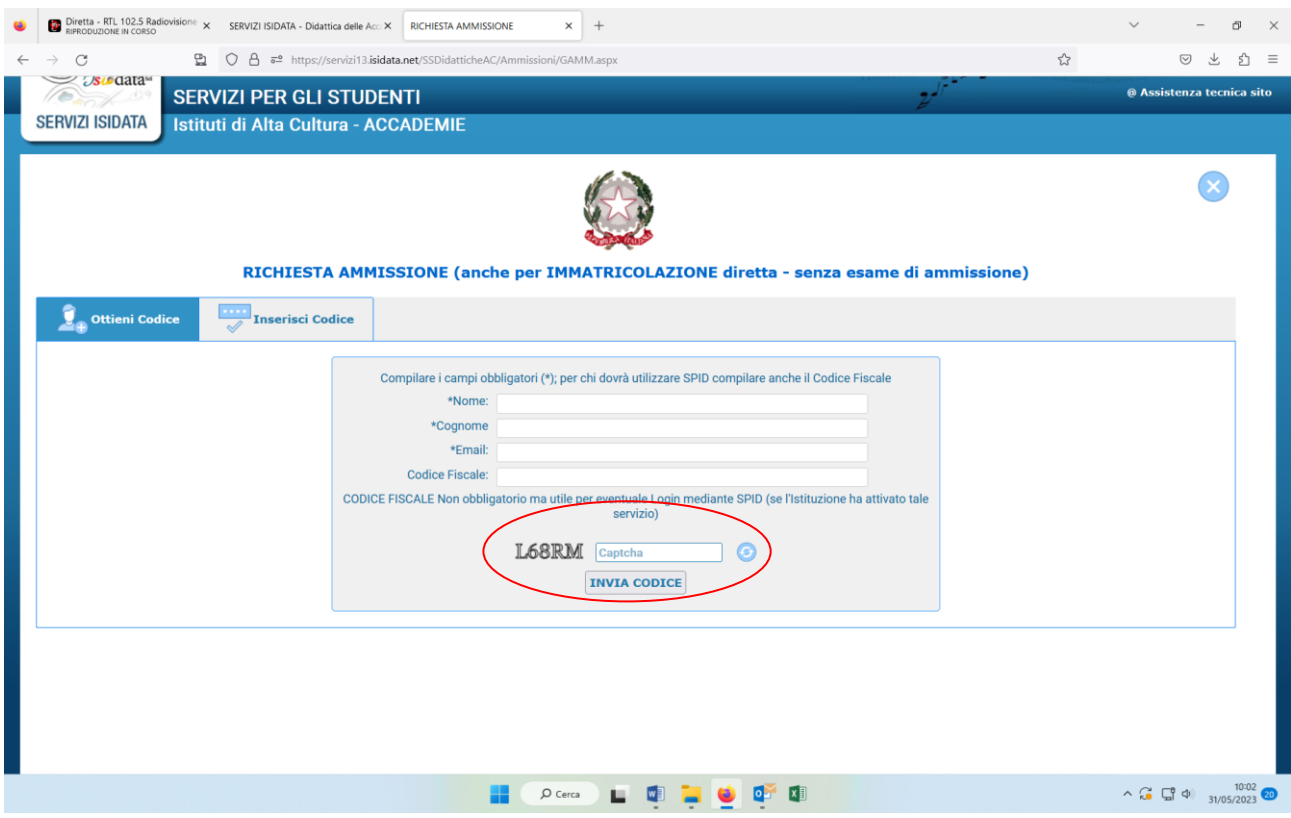

- Compilare la griglia dei dati con l'asterisco \*
- Inserire il Captcha
- Cliccare su INVIA CODICE

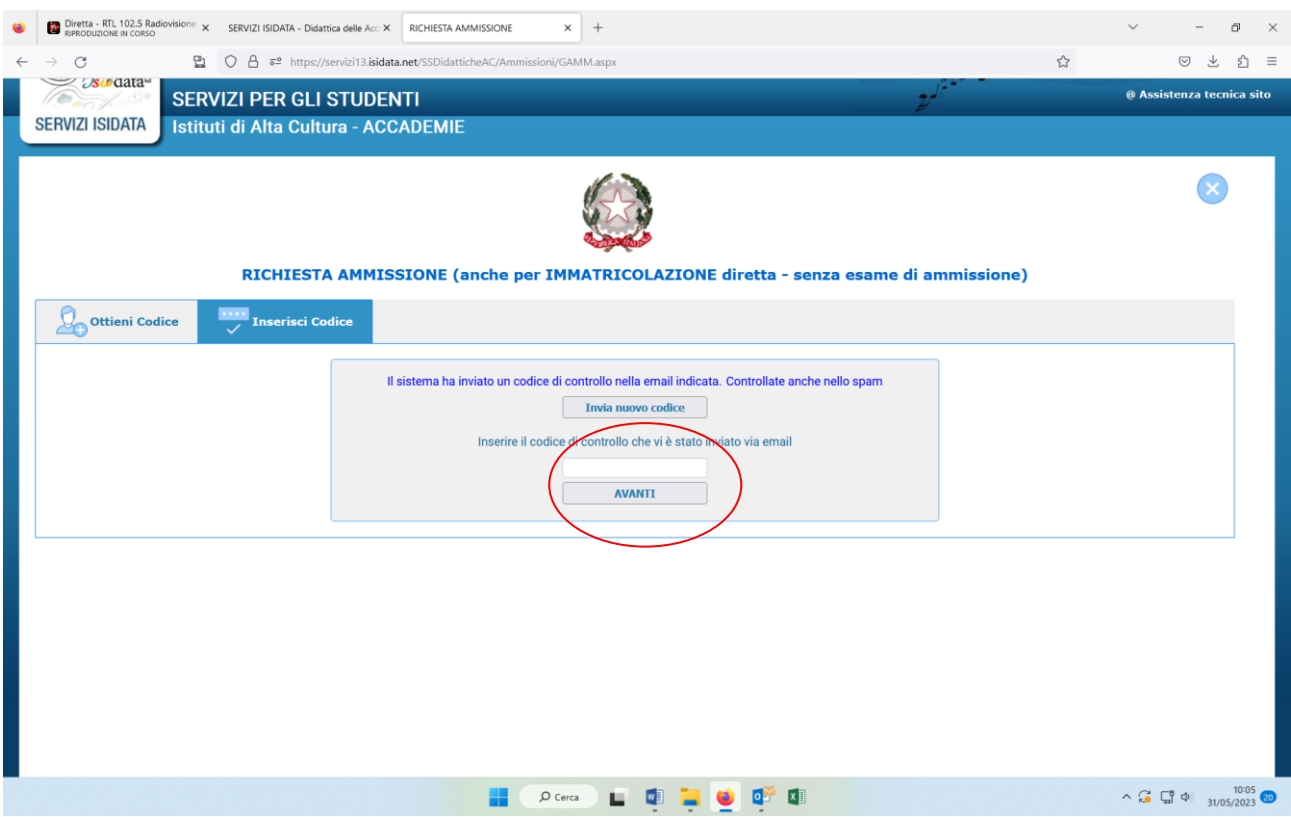

Il sistema invia alla mail registrata al passaggio precedente il codice per procede all'iscrizione.

- Inserire il codice

Cliccare su AVANTI

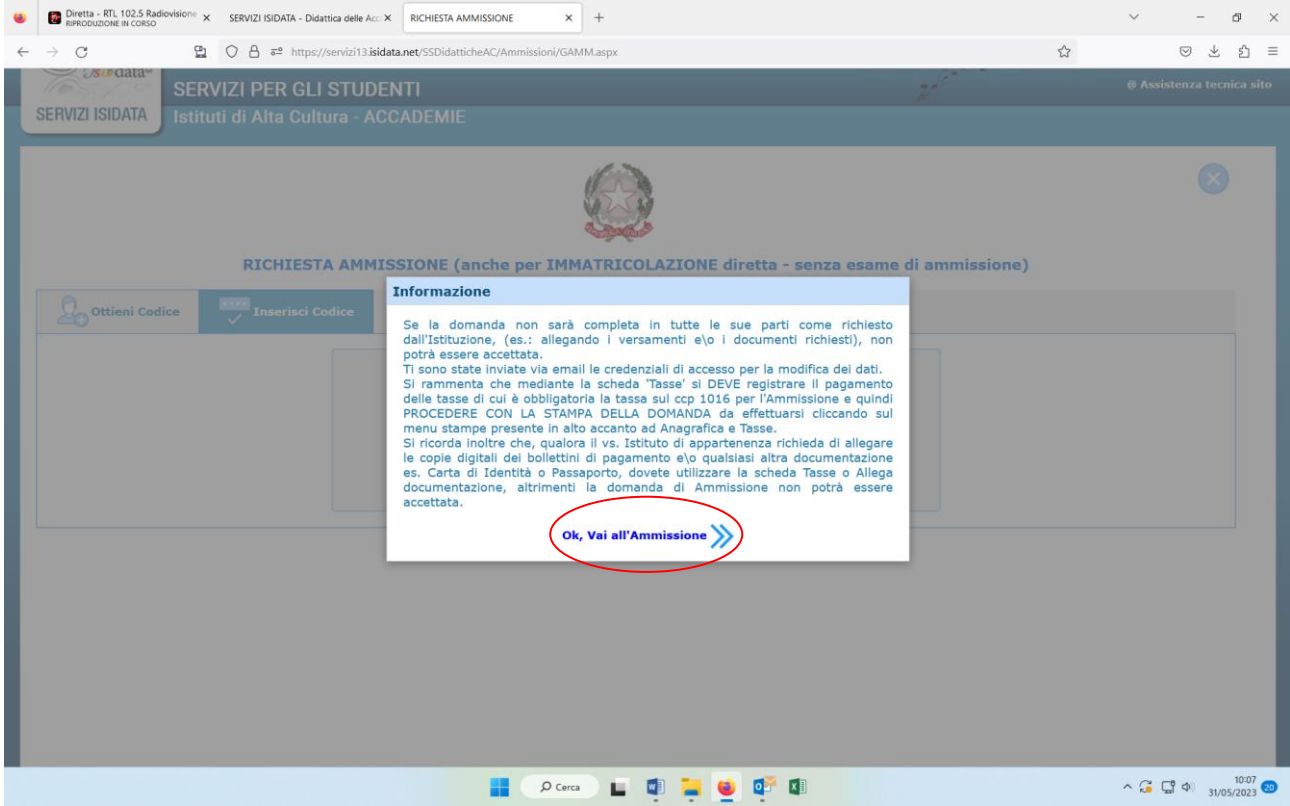

Cliccare su Ok

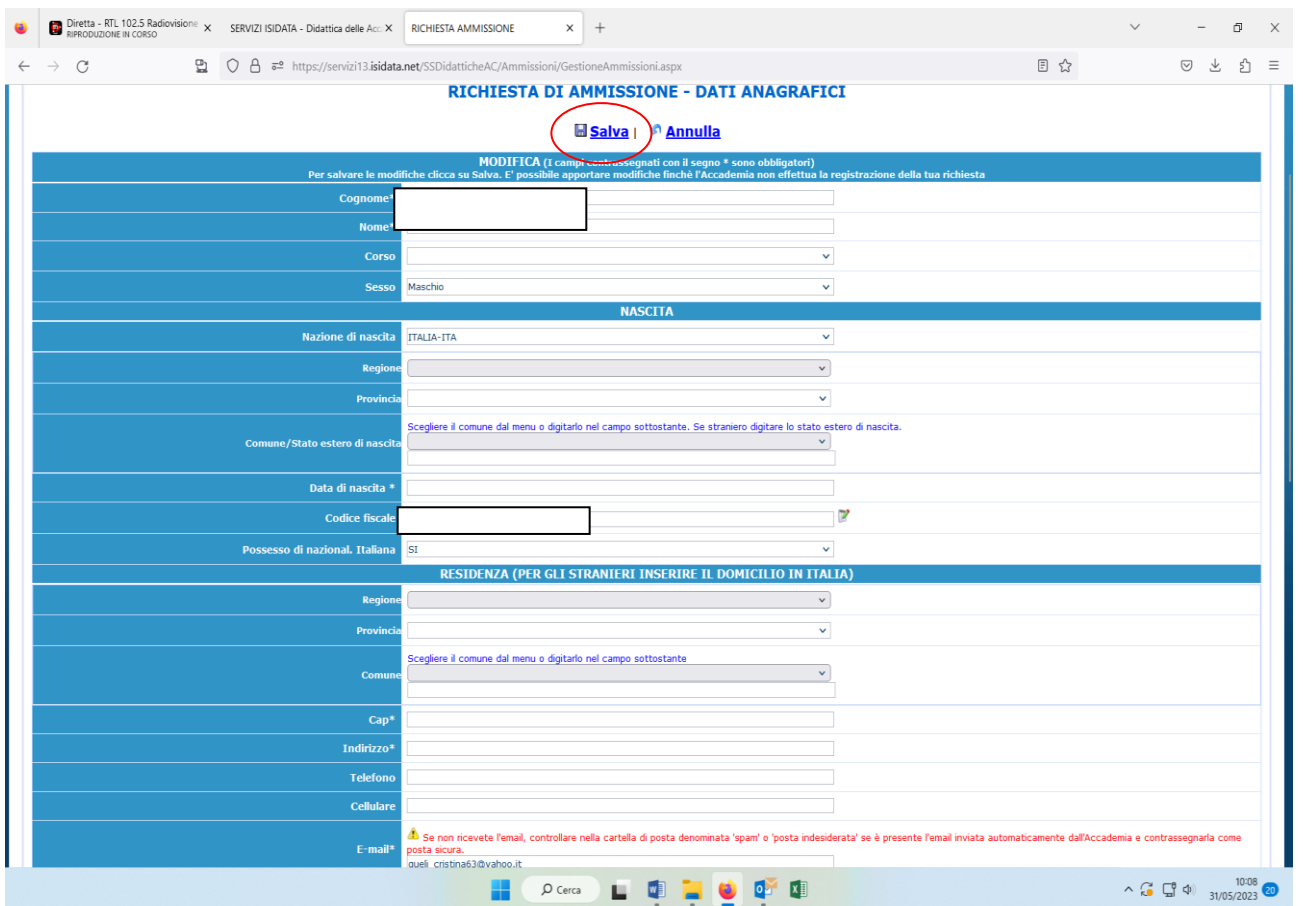

# Compilare correttamente l'anagrafica in tutte le sue parti e cliccare su SALVA

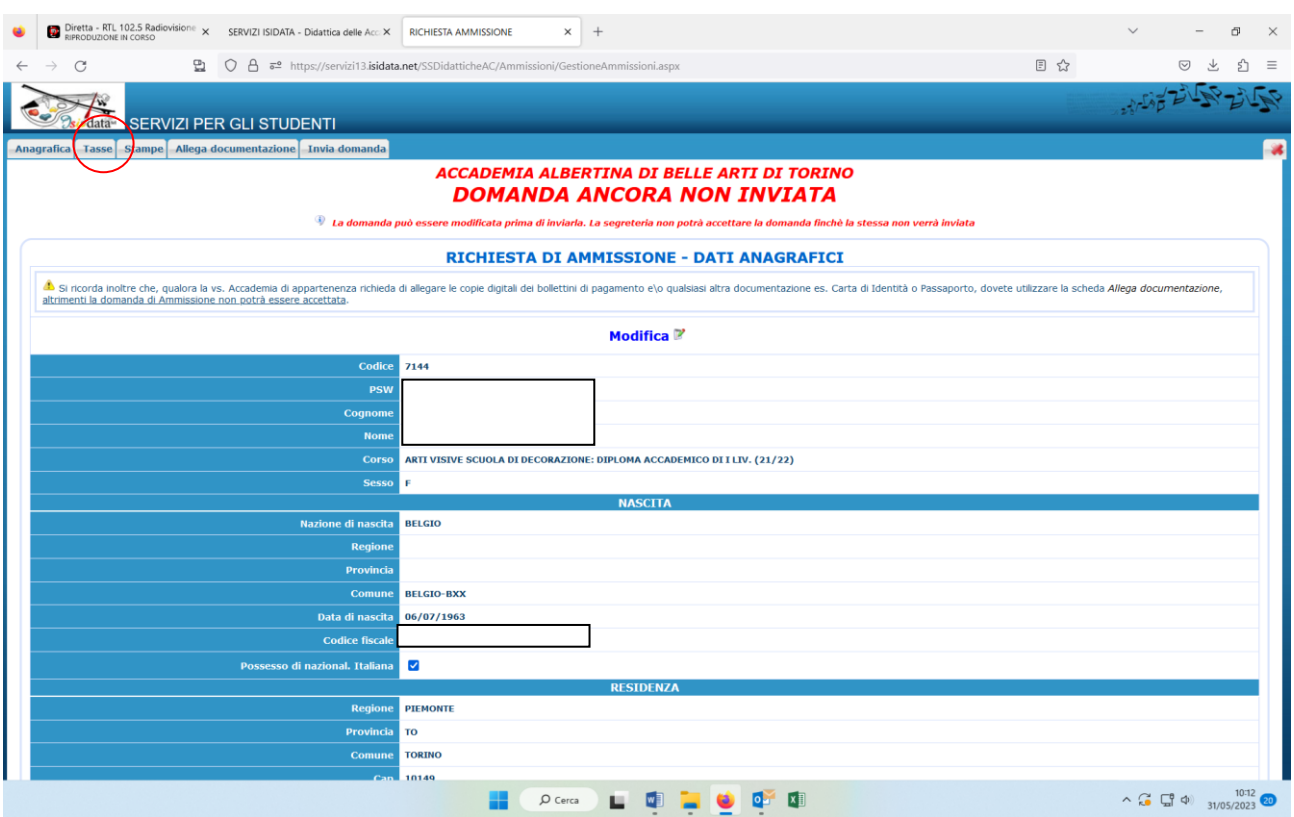

**ATTENZIONE**: Selezionare il corso desiderato senza tenere conto della descrizione tra parentesi es: (2021/2022) oppure (2024/2025) si tratta di codici interni dell'Istituzione.

- Coloro che intendono iscriversi al triennio devono selezionare il corso di 1° livello;
- Coloro che intendono iscriversi al biennio devono selezionare il corso di 2° livello

Se i dati inseriti sono corretti, selezionare Tasse in alto a sinistra.

# **TASSE**

Dopo aver terminato l'inserimento della parte anagrafica si deve passare all'inserimento della tassa pagata, senza la quale l'Accademia non potrà procedere all'iscrizione.

- **€ 15,13** da versare sul **CCP 1016** intestato a: **AGENZIA DELLE ENTRATE – CENTRO OPERATIVO DI PESCARA – TASSE SCOLASTICHE CAUSALE: ESAME AMMISSIONE A.A. 2024/2025 + [Nome e cognome del candidato] (NO per candidati di nazionalità estera - non italiana)**
- **La tassa Banca CONTRIBUTO AMMISSIONE pari a Euro 50,00 è da versare tramite PAGOPA generando il modulo di pagamento come di seguito specificato, OBBLIGATORIA PER TUTTI.**

**Se non si genera il PAGOPA il sistema non consente di inviare la domanda.**

# Aprire la scheda "**Tasse**" e compare la seguente videata:

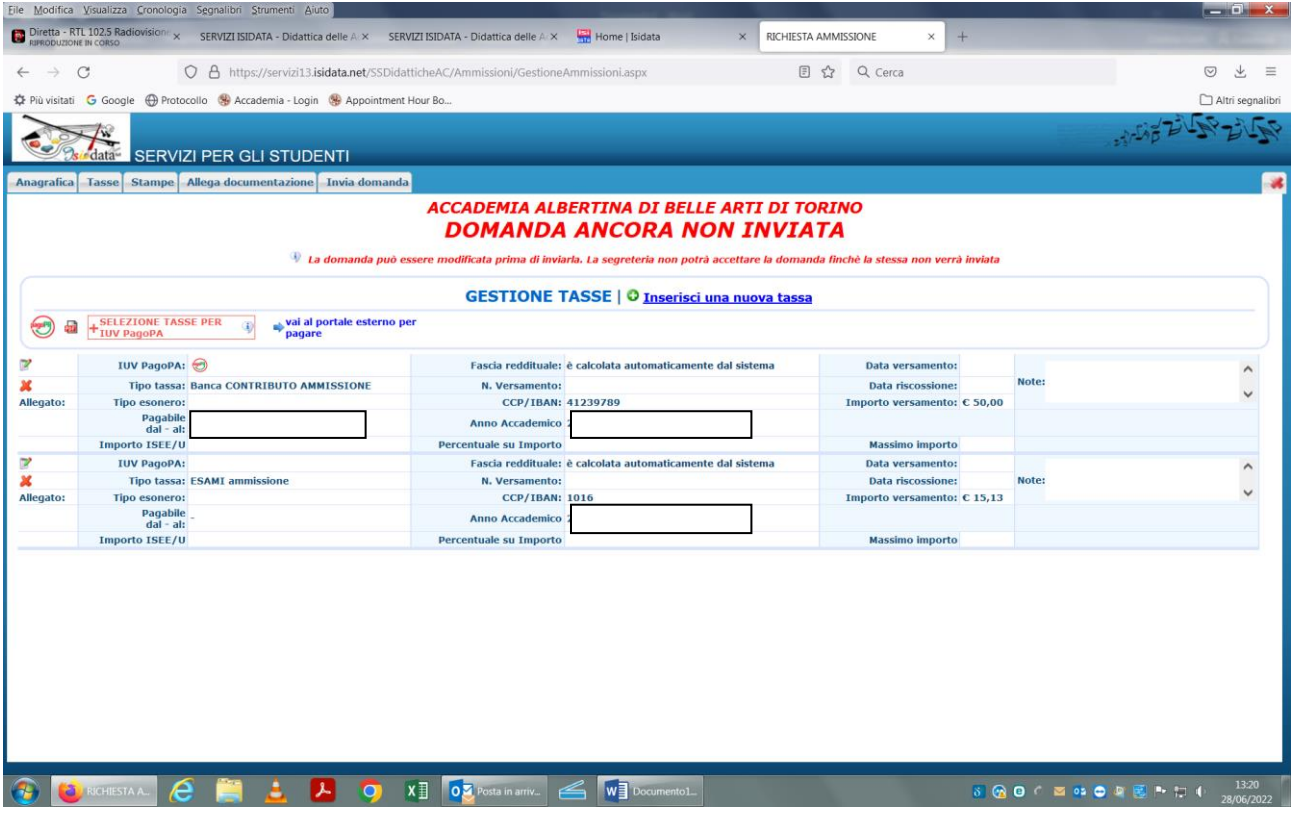

# Tassa Esami ammissione di euro 15,13

## Inserire i dati richiesti:

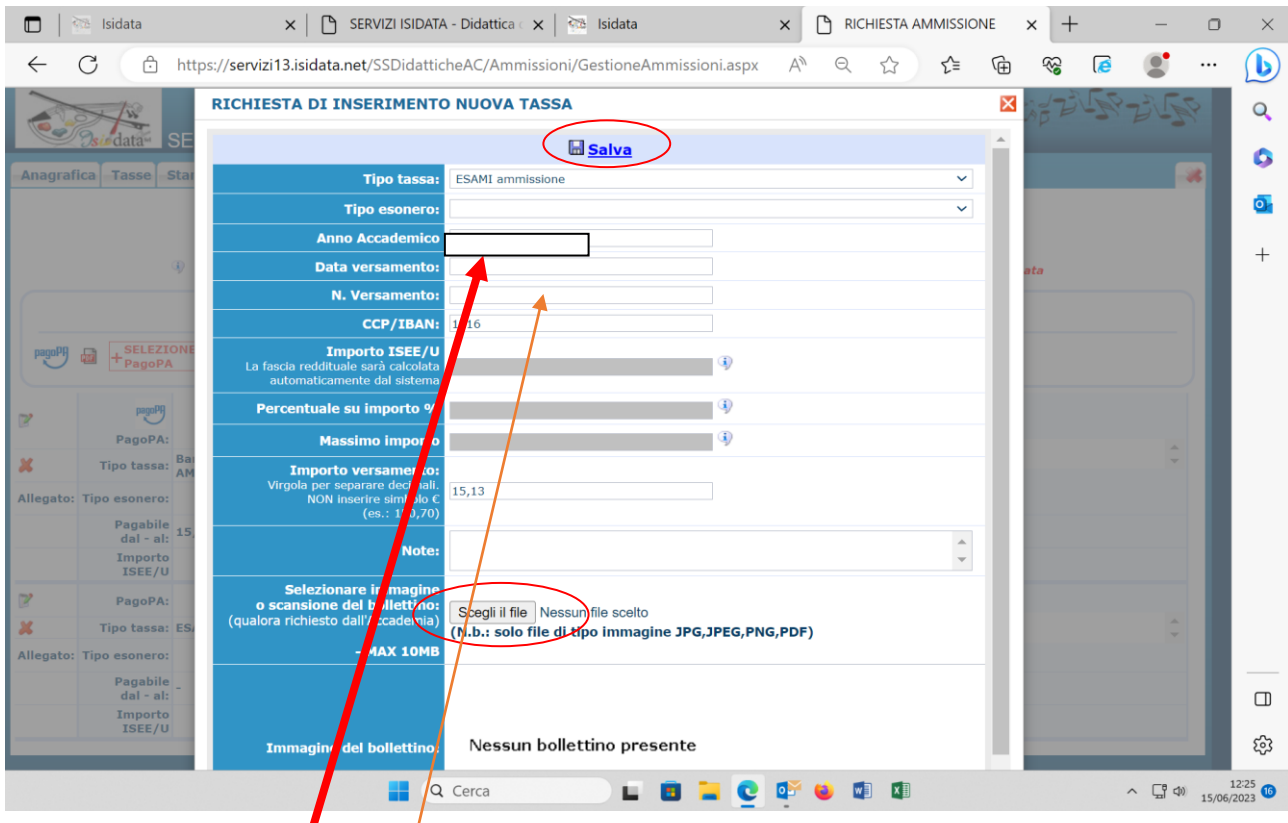

Inserire la tassa di euro 16,13:

- N. versamento (C.RO./TNT)
- Data versamento
- In Sfoglia allegare la scansione della ricevuta del pagamento (**obbligatorio**)
- Una volta inserito i dati richiesti cliccare su **Salva**
- La tassa Banca CONTRIBUTO AMMISSIONE pari a Euro 50,00 è da versare tramite PAGOPA generando il modulo di pagamento nel seguente

modo:

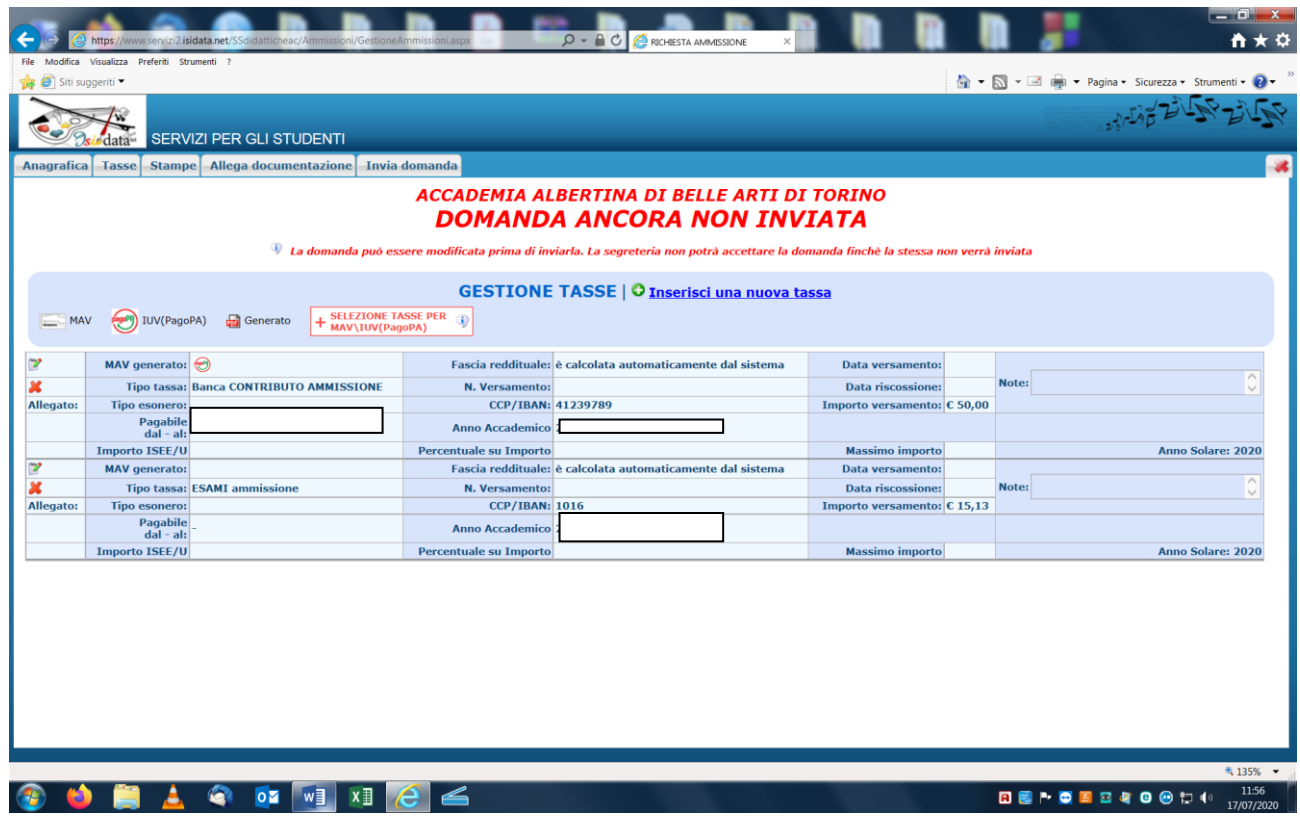

# **-Cliccare sul rettangolo SELEZIONE TASSE PER MAV/IUV (PagoPA)**

Si aprirà la seguente schermata:

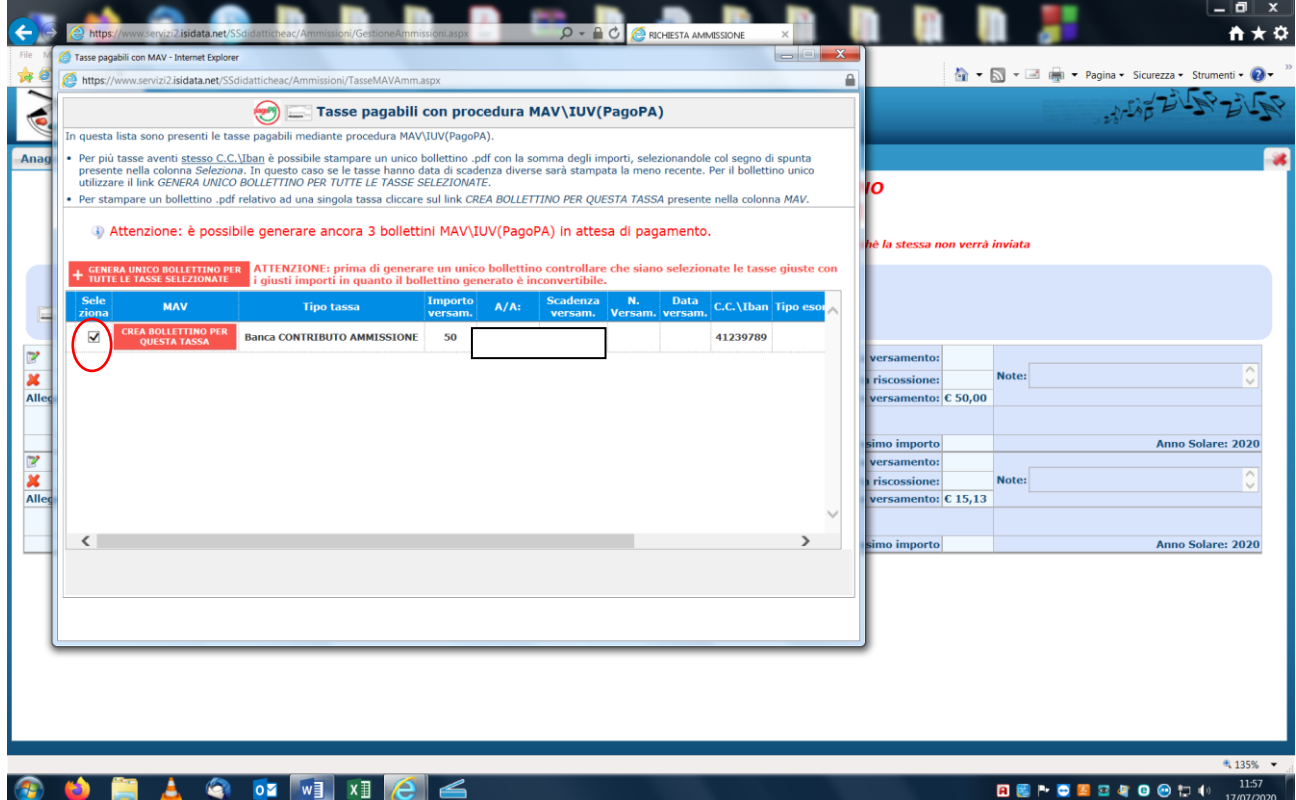

- Mettere il flag su CREA BOLLETTINO PER QUESTA TASSA e cliccare sul rettangolo rosso
- A questo punto si genera il modulo di pagamento PagoPA, stampare e versare la tassa.

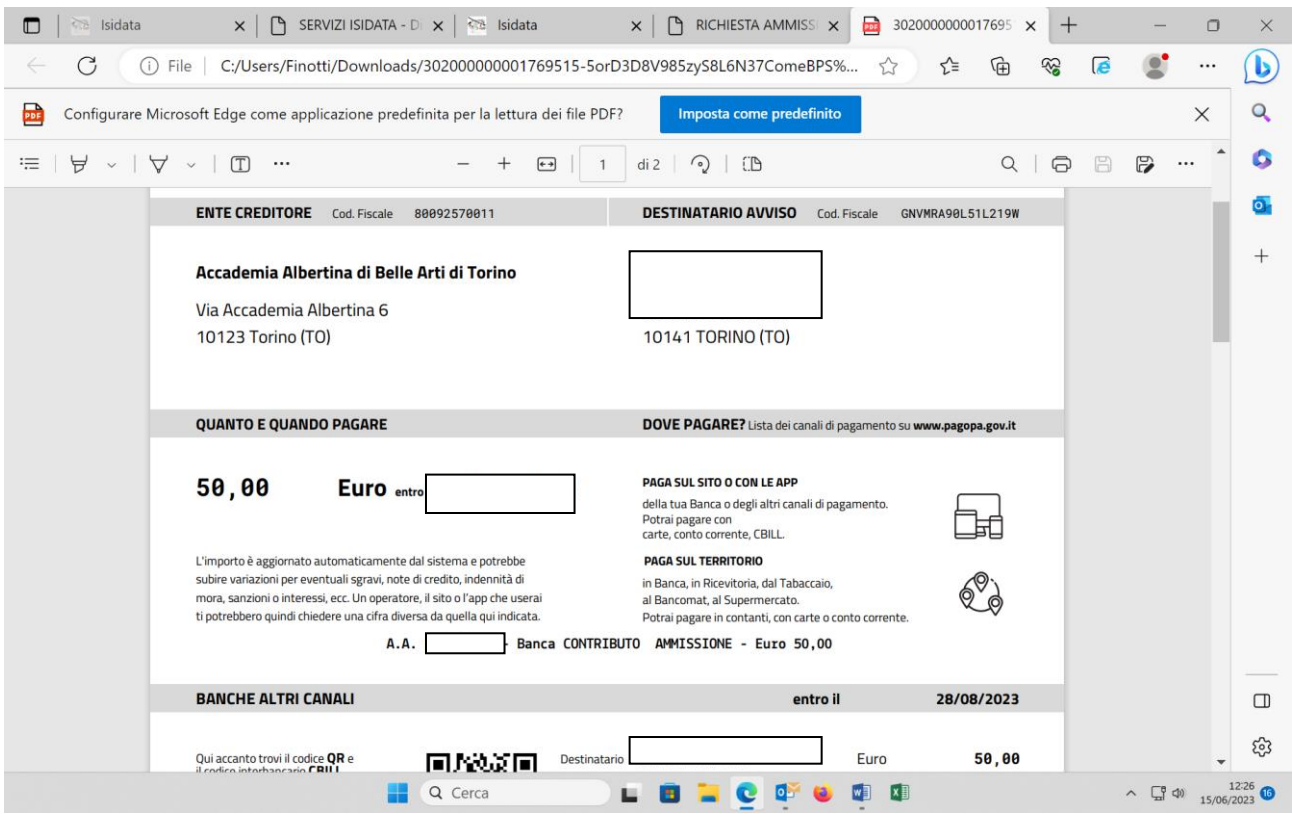

- Modalità pagamento PagoPA, cliccare sul seguente link: <https://www.albertina.academy/come-pagare-con-pagopa/>

## - **ALLEGA DOCUMENTAZIONE**

- Allegare tutti i documenti indicati nelle istruzioni

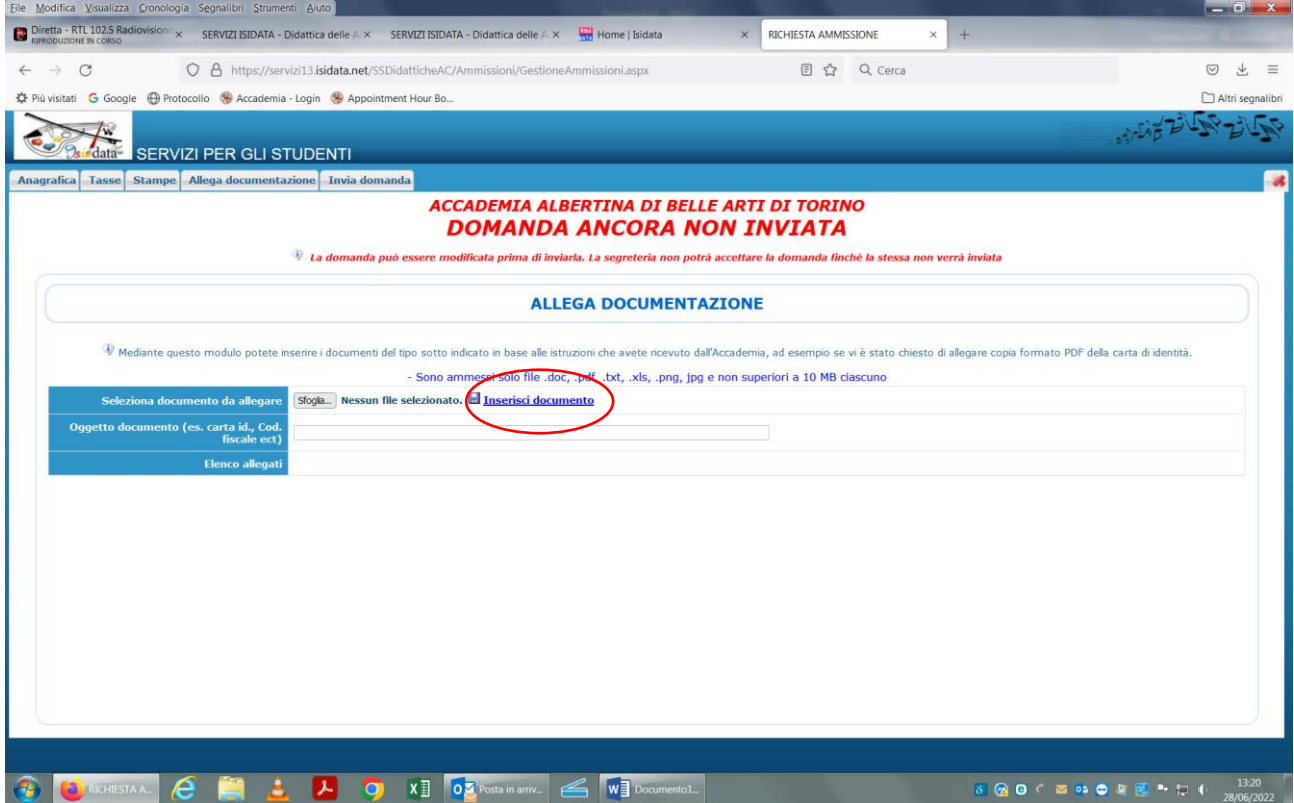

- In **Sfoglia**, selezionare il documento da allegare
- In **oggetto** documento: nominare il documento
- Inserire documento Per ogni documento da allegare seguire la procedura sopra indicata

Solo quando la domanda sarà completa sarà possibile inviarla.

# Aprire la scheda "**Invia domanda**"

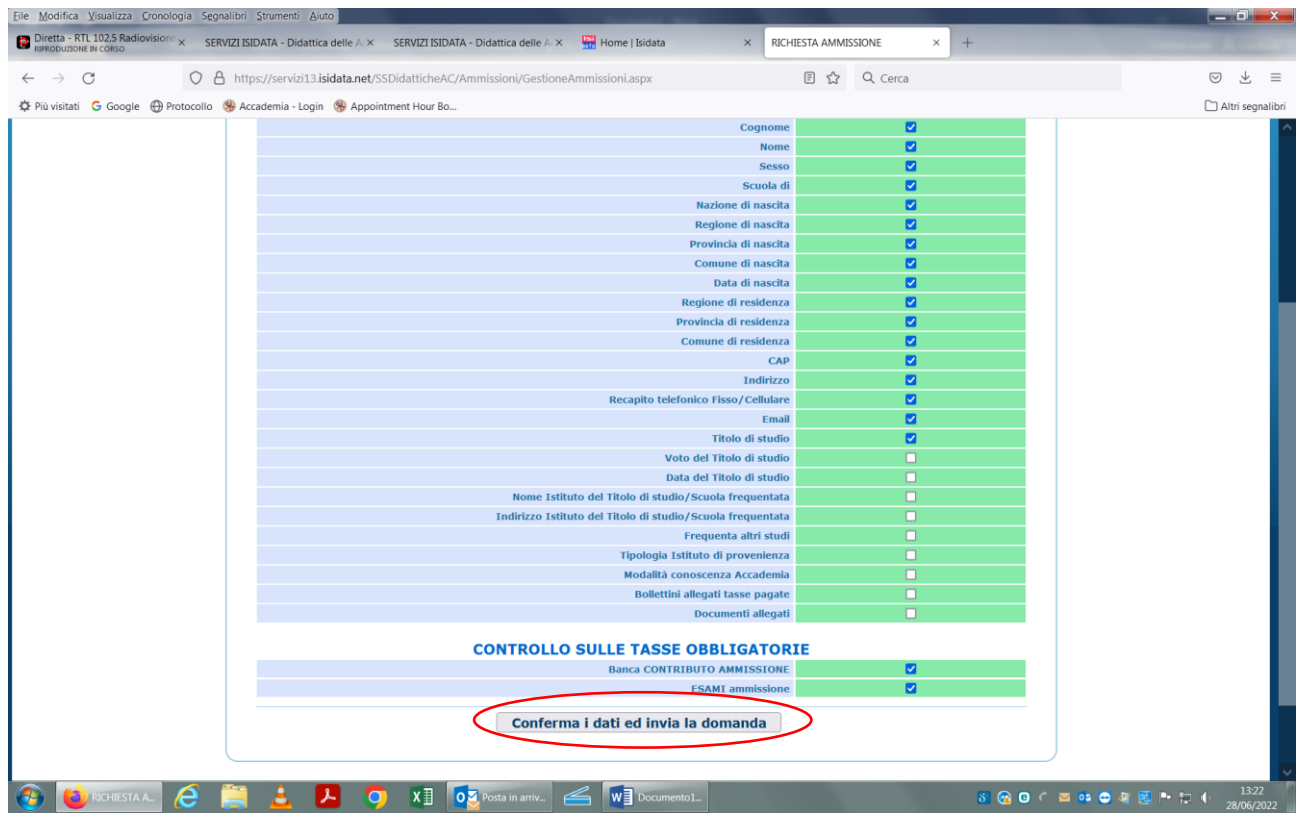

Una volta inviata, la domanda non si potrà più modificare.

La domanda di partecipazione alla prova di ammissione e gli allegati vengono ricevuti dalla Segreteria Didattica **esclusivamente online**. La Segreteria stessa provvederà all'invio di una mail ai candidati nel momento in cui la domanda viene registrata.

**LA SEGRETERIA REGISTRERA' SOLO LE DOMANDE COMPLETE DI TUTTI GLI ALLEGATI RICHIESTI E DEL REGOLARE PAGAMENTO DELLE TASSE DI AMMISSIONE SOPRA SPECIFICATE.**

# **SI RIBADISCE DI NON INVIARE TRAMITE POSTA LA DOMANDA DI AMMISSIONE**

**(anche se il sistema di default lo indica)**

# **LE DOMANDE DI AMMISSIONE POTREBBERO ANCHE ESSERE PRESE IN CARICO DALLA SEGRETERIA DOPO LA SCADENZA**

**(PURCHE' REGOLARMENTE INVIATE ENTRO LA DATA DEL 24/08/2024)**